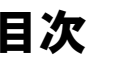

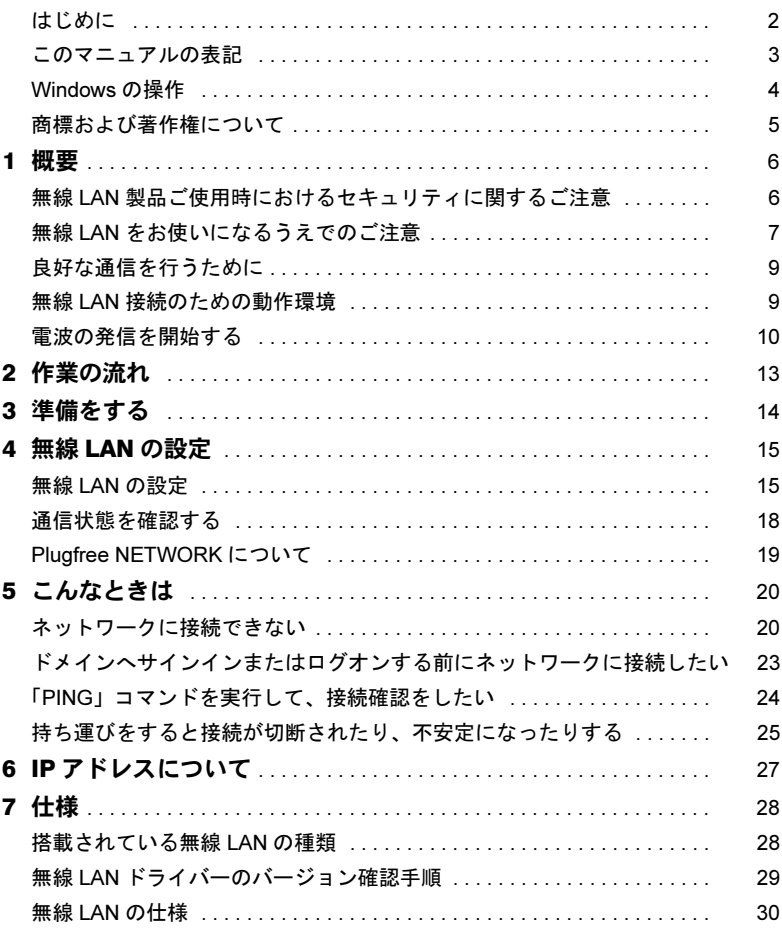

# <span id="page-1-0"></span>はじめに

このたびは、弊社の製品をお買い上げいただき、誠にありがとうございます。 このマニュアルは、コンピューターに内蔵の無線 LAN をお使いになるための設定について 説明しています。コンピューター本体のマニュアル『製品ガイド』の「仕様」で無線 LAN の規格をご覧になり、該当箇所をご確認ください。

2015 年 2 月

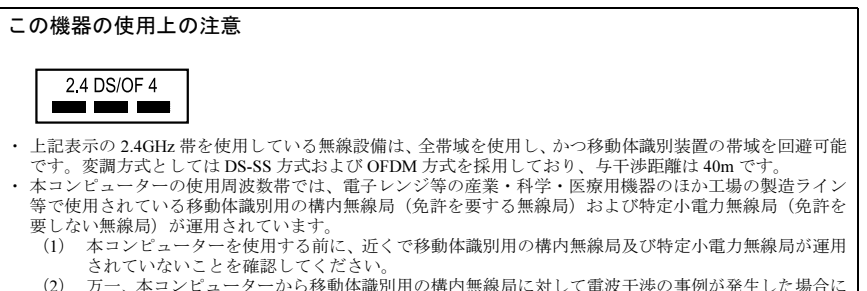

- (2) 万一、本コンピューターから移動体識別用の構内無線局に対して電波干渉の事例が発生した場合に は、速やかに電波の発射を停止した上、下記の連絡先にご連絡頂き、混信回避のための処置等(例 えば、パーティションの設置など)についてご相談してください。
- (3) その他、本コンピューターから移動体識別用の特定小電力無線局に対して電波干渉の事例が発生し た場合など何かお困りのことが起きたときは、次の連絡先へお問い合わせください。 連絡先:「富士通パーソナル製品に関するお問い合わせ窓口」

5GHz 帯のチャンネルについて

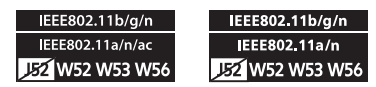

IEEE 802.11a/b/g/n/ac 準拠、IEEE 802.11a/b/g/n 準拠の無線 LAN を搭載した機種では、5GHz の周波数帯におい て、次のチャンネルを使用できます。

- W52:36(5,180MHz)/40(5,200MHz)/44(5,220MHz)/48(5,240MHz)
- W53:52(5,260MHz)/56(5,280MHz)/60(5,300MHz)/64(5,320MHz)
- $\cdot$  W56:100(5,500MHz)/104(5,520MHz)/108(5,540MHz)/112(5,560MHz)/116(5,580MHz)/120(5,600MHz)/<br>124(5,620MHz)/128(5,640MHz)/132(5,660MHz)/136(5,680MHz)/140(5,700MHz)

124(5,620MHz)/128(5,640MHz)/132(5,660MHz)/136(5,680MHz)/140(5,700MHz) 5GHz 帯を使用する場合は、上記チャンネルを利用できる無線 LAN 製品とのみ通信が可能です。

# <span id="page-2-0"></span>このマニュアルの表記

# ■本文中の記号について

本文中に記載されている記号には、次のような意味があります。

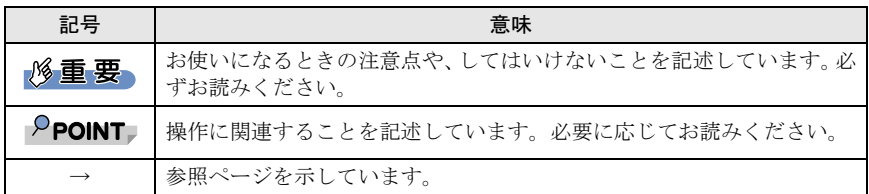

# ■画面例およびイラストについて

表記されている画面およびイラストは一例です。お使いの機種によって、実際に表示され る画面やイラスト、およびファイル名などが異なることがあります。

# ■操作方法の記載

本文中では、操作方法を「クリック」と表記しています。タッチパネルでペン入力または タッチ入力をお使いになる場合は、「クリック」を「タップ」と読み替えてください。

# ■連続する操作の表記

本文中の操作手順において、連続する操作手順を、「→」でつなげて記述しています。

例: コントロールパネルの「システムとセキュリティ」をクリックし、「システム」をクリッ クし、「デバイスマネージャー」をクリックする操作 ↓

コントロールパネルの「システムとセキュリティ」→「システム」の「デバイスマネー ジャー」の順にクリックします。

# ■製品の呼び方

このマニュアルに記載されている製品名称などを次のように略して表記しています。

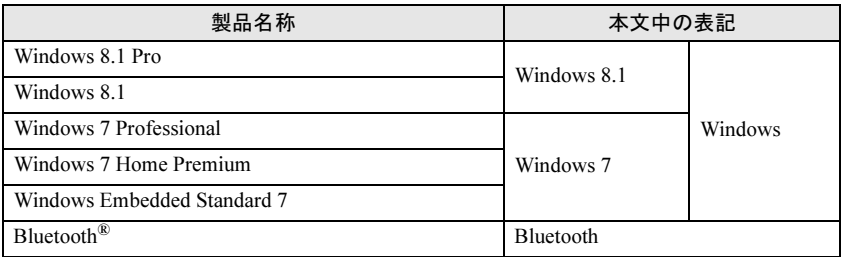

# <span id="page-3-0"></span>Windows の操作

## ■アプリ画面 (Windows 8.1)

インストールされている、すべてのプログラムを表示させる画面です。 次の操作で表示することができます。

1. スタート画面左下の ● をクリックします。

# ■チャーム (Windows 8.1)

「チャーム」とは、必要なときに表示させて使う縦長のバーのことです。 マウスポインターを画面の右上隅に合わせると表示されます(【 】+【C】キーでも表 示されます).

# ■「コントロールパネル」ウィンドウ

「コントロールパネル」ウィンドウの開き方が、Windows 8.1 と Windows 7 で異なります。次 の手順で「コントロールパネル」ウィンドウを表示させてください。

#### □ Windows 8.1 の場合

【 】+【C】キーを押し、表示されたメニューから「コントロールパネル」をクリック します。

## $P$ POINT

- ▶次の操作でも表示することができます。
	- ・アプリ画面から表示する場合
		- 1. 「Windows システム ツール」の「コントロールパネル」をクリックします。
	- ・「スタートボタン」から表示する場合
	- 1. 画面左下隅の「スタートボタン」を右クリックし、「コントロールパネル」をク リックします。 スタート画面ではマウスポインターを左下隅に合わせると Windows のマークが 表示されます。

#### □ Windows 7 の場合

1. 「スタート」ボタン→「コントロールパネル」の順にクリックします。

# ■ユーザーアカウント制御

本書で説明しているWindowsの操作の途中で、「ユーザーアカウント制御」ウィンドウが表示 される場合があります。これは、重要な操作や管理者の権限が必要な操作の前に Windows が 表示しているものです。表示されるメッセージに従って操作してください。

# <span id="page-4-0"></span>商標および著作権について

Intel、および、Intel Centrino は、アメリカ合衆国およびその他の国における Intel Corporation またはそ の子会社の商標または登録商標です。 Qualcomm Atheros、XSPAN は、Qualcomm Atheros, Inc. の商標であり、弊社は同社の許可に基づき当 該商標を使用しています。

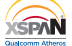

Bluetooth® は、Bluetooth SIG の商標であり、弊社へライセンスされています。 その他の各製品名は、各社の商標、または登録商標です。 その他の各製品は、各社の著作物です。 その他のすべての商標は、それぞれの所有者に帰属します。

Copyright FUJITSU LIMITED 2015

# <span id="page-5-0"></span>概要

ここでは、無線 LAN をお使いになるうえでのご注意や無線 LAN の種類の確認方 法、無線 LAN 機能の特長、および無線 LAN を使用してできることを説明します。

# <span id="page-5-1"></span>無線 LAN 製品ご使用時におけるセキュリティに関するご注意

#### お客様の権利(プライバシー保護)に関する重要な事項です。

無線 LAN では、LAN ケーブルを使用する代わりに、電波を利用してコンピューターなどと 無線 LAN アクセスポイント(ワイヤレス LAN ステーション、ワイヤレスブロードバンド ルーターなど)間で情報のやり取りを行うため、電波の届く範囲であれば自由に LAN 接続 が可能であるという利点があります。

その反面、電波はある範囲内であれば障害物(壁など)を越えてすべての場所に届くため、 セキュリティに関する設定を行っていない場合、次のような問題が発生する可能性があり ます。

- ・通信内容を盗み見られる 悪意ある第三者が、電波を故意に傍受し、
	- ID やパスワードまたはクレジットカード番号などの個人情報
	- メールの内容

などの通信内容を盗み見られる可能性があります。

- ・不正に侵入される 悪意ある第三者が、無断で個人や会社内のネットワークへアクセスし、
	- 個人情報や機密情報を取り出す(情報漏洩)
	- 特定の人物になりすまして通信し、不正な情報を流す(なりすまし)
	- 傍受した通信内容を書き換えて発信する(改ざん)
	- コンピューターウイルスなどを流しデータやシステムを破壊する(破壊)
	- などの行為をされてしまう可能性があります。

本来、無線 LAN アクセスポイントや本コンピューターに内蔵されている無線 LAN は、こ れらの問題に対応するためのセキュリティの仕組みを持っています。

そのため、別途ご購入された無線 LAN アクセスポイントなどの無線 LAN 製品の、セキュ リティに関する設定を正しく行うことで、これらの問題が発生する可能性を少なくするこ とができます。

しかし、無線 LAN アクセスポイントなどの無線 LAN 製品は、ご購入時の状態ではセキュ リティに関する設定が施されていない場合があります。

上記のようなセキュリティ問題が発生する可能性を少なくするためには、無線 LAN アクセ スポイントなどの無線 LAN 製品に添付されている取扱説明書に従い、これらの製品のセ キュリティに関するすべての設定を必ず行ってください。

なお、無線 LAN の仕様上、特殊な方法によりセキュリティ設定が破られることもあり得ま すので、ご理解のうえ、ご使用ください。

セキュリティの設定などについて、お客様ご自分で対処できない場合には、「富士通パーソ ナル製品に関するお問い合わせ窓口」までお問い合わせください。

当社では、お客様がセキュリティの設定を行わないで使用した場合の問題を充分理解した うえで、お客様自身の判断と責任においてセキュリティに関する設定を行い、製品を使用 することをお勧めします。

セキュリティ対策を施さず、あるいは、無線 LAN の仕様上やむを得ない事情によりセキュ リティの問題が発生した場合、当社は、これによって生じた損害に対する責任を負いかね ます。

# <span id="page-6-0"></span>無線 LAN をお使いになるうえでのご注意

ここでは、無線 LAN をお使いになるうえで注意していただきたいことについて説明してい ます。

#### ■ 雷波放射の環境への影響

- ・本コンピューターは、他の高周波デバイス同様に、高周波エネルギーを放出しています が、本コンピューターが放出するエネルギーのレベルは、例えば携帯電話のような無線 デバイスが放出する電磁エネルギーよりはるかに低く抑えられています。
- ・本コンピューターは、高周波安全基準および勧告のガイドライン内で動作するため、本 コンピューターの使用者に対し、安全性を確信しています。本基準および勧告は、科学 界の統一見解を反映しており、研究班の審議および広範な研究文献を継続的に調査し解 釈する科学者たちの委員会を根本としています。
- ・ある状況や環境において、本コンピューターの使用は、建物の所有者や団体の責任ある 代表者により制限されることがあります。例えば、下記にあげる場合です。 - 他のデバイスやサービスに対し干渉の危険がある環境での使用
- ・特定の団体や環境(例えば空港)で無線デバイスの使用に適用される方針が明確にわか らない場合は、機器の電源を入れる前に本コンピューターの使用許可について問い合わ せをしてください。

# ■雷波放射の人体への影響

本コンピューターから放射される出力パワーは、例えば携帯電話が放射する電波のレベル よりはるかに低くなっています。それでも、本コンピューターは、通常の動作中に人間の 接触に対し電位が最小限にとどめられるように使用されなくてはなりません。使用中は本 コンピューターのアンテナ部分に極力触れないでください。

アンテナについては、コンピューター本体のマニュアル『製品ガイド』の「各部名称」を ご覧ください。

# ■屋外での使用について

本コンピューターに内蔵されている無線LANは、電波法の定めによりW56のチャンネルは 屋外でご利用になれますが、W52/W53のチャンネルは屋外でご利用になれません。本コン ピューターを屋外でご使用になる場合は、5GHz帯の電波を停止してください。

# ■海外での使用について

本コンピューターは、日本国内での無線規格に準拠し、認定を取得しています。日本国内 でのみお使いいただけます。また、海外でご使用になると罰せられることがあります。

## ■無線機器との通信について

Bluetooth ワイヤレステクノロジー機器とは通信規格が異なるため通信できません。

### ■航空機内での使用について

航空機内での使用は、各航空会社に事前にご確認ください。

## ■干渉に関する注意事項

- ・本コンピューターは、高周波エネルギーを発生させ、使用し、また放射します。
- ・このマニュアルに従わずに設定したり使用したりすると、無線通信に有害な干渉を生じ ることがあります。
- ・本コンピューターがラジオ、テレビの受信機に有害な干渉を与える原因となっている場 合は(本コンピューターの電源を入/切することで原因となっているかが判別できま す)、次の方法で干渉を取り除くようにしてください。
	- 本コンピューターと受信機の距離を離す
	- 受信機を接続しているコンセントと別系統回路のコンセントに本コンピューターを接 続する
	- 経験のあるラジオ/テレビ技術者に相談する
- ・本コンピューターの不正な改造は行わないでください。
- ・本コンピューターの不正な改造により発生した、ラジオやテレビへの干渉についての責 任を負いません。
- ・近くに他のチャンネルを使用している無線 LAN 機器がある場合、干渉により本来の性能 が出ない場合があります。この場合、他のチャンネルを使用している無線 LAN 機器と使 用しているチャンネルの間隔をあけるように変更して干渉の影響が最小となるチャンネ ルでお使いください。それでも解決しない場合は、他のチャンネルを使用している無線 LAN 機器から 3m 以上離して干渉の影響が最小となる場所でお使いください。
- ・IEEE 802.11gとIEEE 802.11bの無線LANが混在する環境では、IEEE 802.11gはIEEE 802.11b との互換性をとるため、IEEE 802.11g本来の性能が出ない場合があります。IEEE 802.11g 本来の性能が必要な場合は、IEEE 802.11gとIEEE 802.11bを別の無線LANネットワークに し、使用しているチャンネルの間隔を5チャンネル以上あけてお使いください。
- ・本コンピューターに内蔵されている無線 LAN は、Bluetooth ワイヤレステクノロジー機器 と同じ周波数帯(2.4GHz 帯)を使用するため、コンピューター本体の近辺で Bluetooth ワ イヤレステクノロジー機器を使用すると電波干渉が発生し、通信速度の低下や接続不能 になる場合があります。

#### Bluetooth ワイヤレステクノロジー機器との電波干渉を防ぐには

次の対策を行うと、電波の干渉を防ぐことができる場合があります。

- Bluetooth ワイヤレステクノロジー機器とコンピューター本体との間は 10m 以上離して 使用する。
- 無線 LAN または Bluetooth ワイヤレステクノロジー機器の一方の電源を切る(Bluetooth ワイヤレステクノロジー機器を内蔵している場合や、単独で電源を切れないものを除 く)。
- 無線 LAN または Bluetooth ワイヤレステクノロジー機器のいずれかの電波を、ユーティ リティを使って停止する(ユーティリティが使用不可の場合を除く)。
- 無線 LAN の 5GHz 帯を利用する(ただし利用できるのは屋内のみ)。

# <span id="page-8-0"></span>良好な通信を行うために

使用環境により正常に使用できない場合があります。コンピューター本体は下記の点に注 意して設置してください。

・コンピューター本体と通信相手の機器との推奨する最大通信距離は下記のとおりです。 ただし、無線LANの特性上、ご利用になる建物の構造や材質、障害物、ソフトウェア、設 置状況、または電波状況等の使用環境により通信距離は異なります。また、通信速度の 低下や通信不能となる場合もありますのであらかじめご了承ください。

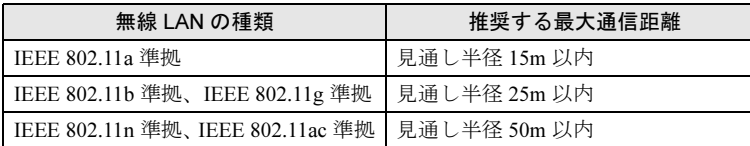

- ・ コンピューター本体は、他の電気機器から離して設置してください。コンピューター本 体と電源が入った電気機器を近づけていると、正常に通信できなかったり、電気機器の 障害になったりすることがあります。
- ・正常に通信できない場合は、使用するチャンネルや使用場所を変更してください。 特に、電子レンジなどの強い高周波エネルギーを出す機器の使用時は、影響を受けやす く、正常に通信できないことがあります。
- ・放送局や無線機などが近く、正常に通信できないときは、コンピューター本体の設置場所 を変えてみてください。周囲の電波が強すぎると、正常に通信できないことがあります。
- ・本コンピューターを設置する場合には、周囲が金属などの導体(電気を通しやすいもの) でできている場所を避けてください。通信性能が低下することがあります。
- ・本コンピューターをバッテリで運用中に無線 LAN を使用する場合は、バッテリ残量に注 意してください。
- ・5GHz 帯チャンネルの W53(52 ~ 64ch)、W56(100 ~ 140ch)では、無線 LAN アクセス ポイントの DFS 機能が作動した場合、W53/W56 の通信はいったん切断されます。DFS 機 能により、その無線 LAN アクセスポイントが再起動した場合は、W53/W56 以外のすべ ての通信もいったん切断されます。

# <span id="page-8-1"></span>無線 LAN 接続のための動作環境

無線 LAN アクセスポイントのご利用については、無線 LAN アクセスポイントのマニュア ルをご覧ください。

# ■インフラストラクチャ通信の場合

・本コンピューターに内蔵されている無線 LAN の IEEE 802.11b/g では、無線チャンネルと してチャンネル 1 ~ 13 を使用しています。 インフラストラクチャ通信(無線 LAN アクセスポイント経由のネットワーク)をお使い になる場合、接続する無線 LAN アクセスポイントによっては、初期設定や自動設定によ り、使用する無線チャンネルが 14 チャンネルに設定されている場合があります。 この場合、無線 LAN アクセスポイントのチャンネルを 1 ~ 13 の間に設定してください。

・IEEE 802.11n、IEEE 802.11ac で接続するためには、パスフレーズ(PSK)を AES に設定 する必要があります。

# <span id="page-9-1"></span><span id="page-9-0"></span>電波の発信を開始する

無線 LAN 機能を使って通信を行う場合は、無線 LAN の電波が発信できる状態にしてくだ さい。

**必重要** 

- 航空機内や医療機関など、無線通信機能の使用が制限されている場所においては、その場所の 指示に従ってください。無線機器からの電波により、誤動作による事故の原因となる場合があ ります。

#### ■LIFEBOOK の場合

□ Windows 8.1 をお使いの場合

1 コンピューター本体で無線 LAN の電波が発信する状態であることを確認 します。

設定方法はお使いの機種により異なります。

- ・ワイヤレススイッチが ON になっている。
- ・ワイヤレス通信ランプが点灯している。
- 2 マウスポインターを画面の右上隅に合わせて「チャーム」を表示します。
- 3 そのまま真下にマウスポインターを移動させて「設定」をクリックします。
- 4 「PC設定の変更」→「ネットワーク」→「機内モード」の順にクリックします。
- 5 「ワイヤレスデバイス」の Wi-Fi のスライダーをオンにします。 すでにオンの場合にはこの操作は必要ありません。

□ Windows 7 をお使いの場合

1 コンピューター本体で無線 LAN の電波が発信する状態であることを確認 します。

設定方法はお使いの機種により異なります。

- ・ワイヤレススイッチが ON になっている。
- ・ワイヤレス通信ランプが点灯している。
- 2 画面右下の通知領域にある ▲ をクリックし、「Plugfree NETWORK」の アイコン ちを右クリックします。
- 3 「接続操作」→「無線 LAN」→「電波発信」の順にクリックします。 すでに電波が発信されている場合は、「電波発信」がグレーに表示され選択できませ ん。

以上の操作で無線 LAN の電波の発信を開始します。

# $P$ POINT.

- ▶ 電波の発信を停止するには、次の操作を行ってください。
	- ・ワイヤレススイッチ搭載機種の場合 ワイヤレススイッチを OFF にしてください。 ・ワイヤレススイッチが搭載されていない機種の場合 【Fn】キーと【F5】キーを同時に押した後にワイヤレス通信ランプが消灯していることを確認 してください。
	- ・ARROWS Tab の場合 次の手順で設定を変更してください。
		- 1. マウスポインターを画面の右上隅に合わせて「チャーム」を表示します。
		- 2. そのまま直下にマウスポインターを移動させて「設定」をタップします。
		- 3. 「PC 設定の変更」→「ネットワーク」→「機内モード」の順にタップします。
		- 4. 「機内モード」の | | | (オフ) をタップして | | (オン) にします。

# ■FUTRO MA574 の場合

1 【Fn】キーと【F5】キーを同時に押します。

2 ワイヤレス通信ランプが点灯していることを確認します。 ワイヤレス通信ランプが点灯していない場合は、手順 1 を実行してください。

# $P$ POINT

▶ 電波の発信を停止するには、次の操作を行ってください。 【Fn】キーと【F5】キーを同時に押した後にワイヤレス通信ランプが消灯していることを確認 してください。

# ■FUTRO ME734 の場合

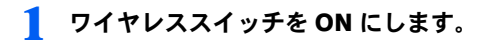

# $P$ POINT

▶ 電波の発信を停止するには、次の操作を行ってください。 ワイヤレススイッチを OFF にしてください。

# ■FUTRO S720 の場合

- 1 「スタート」ボタン→「すべてのプログラム」→「アクセサリ」→「ファイ ル名を指定して実行」の順にクリックします。
- 2 「名前」に次のように入力し、「OK」をクリックします。 C:\Fujitsu\WLANUty\WLANUty.exe

3 「電波発信」をクリックし、「終了」をクリックします。

すでに電波が発信されている場合は、「終了」をクリックしてください。

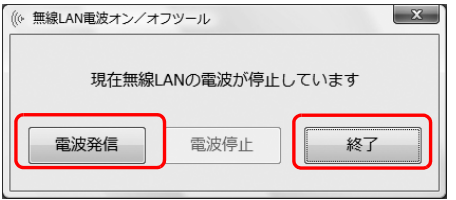

以上の操作で無線 LAN の電波の発信を開始します。

# $P$  POINT

▶ 電波の発信を停止するには

電波の発信を停止する場合は、「無線 LAN 電波オン/オフツール」で「電波停止」をクリック し、「終了」をクリックしてください。

# <span id="page-12-0"></span>2 作業の流れ

無線 LAN に接続するためには、次の作業が必要です。

- 1 無線 LAN 接続に必要な準備をします。 「準備[をする」\(→](#page-13-0) P.14)
- 2 無線 LAN 接続に必要な設定をします。 「無線 LAN [の設定」\(→](#page-14-0) P.15)
- 3 通信状態を確認します。 「通信状態[を確認する」\(→](#page-17-0) P.18)

# <span id="page-13-0"></span>3 準備をする

無線 LAN の設定に必要な準備を行います。

#### 1 無線 LAN の設定に必要な設定値を用意します。

設定値には次のものがあります。

■ SSID (ESSID)

無線 LAN のネットワーク固有の ID です。無線 LAN 製品のマニュアルによって は、ESSID と表記されている場合もあります。

インフラストラクチャ通信の場合

通信したい無線 LAN アクセスポイントの SSID をコンピューターに設定するこ とで、無線 LAN アクセスポイントとコンピューターとが無線 LAN でつながり ます。

初めて無線 LAN を設定するときは、無線 LAN アクセスポイントの SSID は初期 値のままです。無線 LAN アクセスポイントの初期値については、無線 LAN ア クセスポイントに添付されているマニュアルをご覧ください。

すでにネットワークが構築されている場合は、そのネットワークの無線 LAN ア クセスポイントに設定されている SSID をコンピューターに設定します。

#### ■ 暗号化の種類とパスワード

無線 LAN ではデータの暗号化のために「WPA2- パーソナル」、「WPA- パーソナ ル」、「WEP」などの方法を使います。また、それぞれの暗号化はパスワードを 設定することで、データを保護します。

初めて無線 LAN を設定するときは、何も設定されていないため、暗号化の種類 とパスワードはこの手順の中で設定します。

すでにネットワークが構築されている場合は、そのネットワークで使用されて いる暗号化の種類とパスワードを用意してください。

次に、無線 LAN 接続に必要な設定をします。

<span id="page-14-2"></span><span id="page-14-0"></span>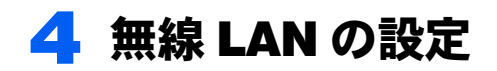

無線 LAN の設定を行う手順について説明します。

# <span id="page-14-1"></span>無線 LAN の設定

- 1 電波の発信を開始します。 電波の発信については[、「電波の発信を開](#page-9-1)始する」(→ P.10)をご覧ください。
- 2 無線 LAN アクセスポイントの電源が入っていることを確認します。 無線 LAN アクセスポイントの電源の入れ方については、無線 LAN アクセスポイン トに添付されているマニュアルをご覧ください。
- 3 「ネットワークと共有センター」ウィンドウを表示します。 ■ Windows 8.1 の場合
	- 1. 画面左下隅の + を右クリックし、「コントロールパネル」をクリックします。 スタート画面ではマウスポインターを左下隅に合わせるとWindowsのマークが 表示されます。
	- 2. 「ネットワークとインターネット」の「ネットワークの状態とタスクの表示」を クリックします。

■ Windows 7 の場合

- 1. 「スタート」ボタン→「コントロールパネル」→「ネットワークとインターネッ ト」の「ネットワークの状態とタスクの表示」をクリックします。
- 4 「新しい接続またはネットワークのセットアップ」をクリックします。
- 「ワイヤレスネットワークに手動で接続します」を選択して「次へ」をク リックします。

## 6 無線 LAN アクセスポイントの設定情報を入力し、「次へ」をクリックしま す。

コンピューターの設定は、無線 LAN アクセスポイントの設定と同じ情報を入力する 必要があります。

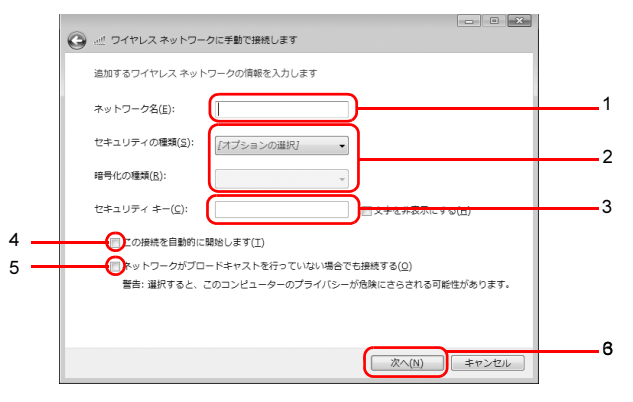

(イラストは OS や状況により異なります。)

- <span id="page-15-0"></span>1. 「ネットワーク名 (SSID)」を入力します。
- <span id="page-15-2"></span>2. 「セキュリティの種類」「暗号化の種類」は、お使いの無線 LAN アクセスポイン トの設定に合わせて選択します。
- <span id="page-15-1"></span>3. セキュリティキー(PSK または WEP キー)を入力します。 「「セキュリティキーまたはパスフレーズ」(PSK、または WEP キー)に使用できる 文字や文字数」(→ [P.17](#page-16-0))をご覧ください。
- <span id="page-15-4"></span>4. 必要に応じて「この接続を自動的に開始します」をクリックし、チェックを外 します。
- <span id="page-15-3"></span>5. 必要に応じて「ネットワークがブロードキャストを行っていない場合でも接続 する」をクリックし、チェックを付けます。
- <span id="page-15-5"></span>6. 「次へ」をクリックします。
- 正しく設定できると、「正常に~を追加しました」と表示されます。
- 7. 必要に応じて「接続の設定を変更します」をクリックし、追加の設定を行って ください。クリックすると「~ワイヤレスネットワークのプロパティ」画面が 表示されます。お使いのコンピュータによっては次のいずれかのチェック項目 が表示される場合がありますが、チェックを入れないでください。
	- ・Atheros 接続の設定を有効にする
	- ・Intel 接続の設定を有効にする
	- ・WLAN 接続の設定を有効にする

Windows 8.1 の場合、選択できるセキュリティの種類から WPA- パーソナル、WPA- エンター プライズが削除されていますが、WPA のセキュリティについてもご使用になれます。 WPA- パーソナル、WPA2- パーソナルをご使用の場合には WPA2- パーソナル、WPA- エン タープライズ、WPA2- エンタープライズをご使用の場合には WPA2- エンタープライズを選 択してください。

 $P$ POINT

<span id="page-16-0"></span>-「セキュリティキーまたはパスフレーズ」(PSK、または WEP キー)に使用できる文字 や文字数

「セキュリティキーまたはパスフレーズ」(PSK、または WEP キー)に使用できる文 字や文字数は、セキュリティの種類によって異なりますので、次の表をご確認くださ い。ただし、使用する無線 LAN の機器によっては、キーの形式や文字数に対応してい ない場合がありますので、ご注意ください。

<sup>・「</sup>セキュリティの種類」が WPA2- パーソナル/ WPA- パーソナルの場合

| キーの形式    | 使用可能な文字             | 文字数          |
|----------|---------------------|--------------|
| ASCII 文字 | ・0〜9の半角数字           | 8文字以上、63文字以下 |
|          | ・A ~ Z の半角英字(大文字)   |              |
|          | · a ~ z の半角英字 (小文字) |              |
|          | ・ (アンダーバー)          |              |
| 16 進数    | ・0〜9の半角数字           | 64 桁         |
| (キャラクター  | ・A ~ F の半角英字(大文字)   |              |
| コード)     | · a ~fの半角英字 (小文字)   |              |

・「セキュリティの種類」が WEP の場合

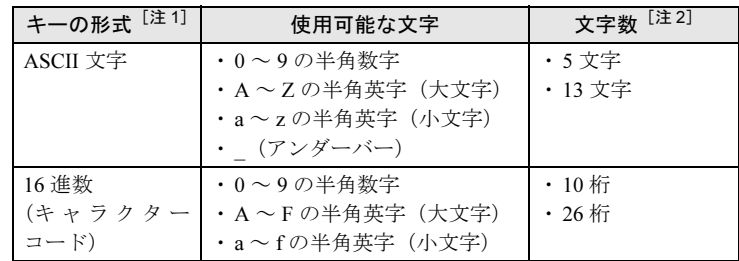

<span id="page-16-1"></span>注 1:無線 LAN の機器によっては、16 進数しか使用できない場合がありますので、ご 注意ください。

<span id="page-16-2"></span>注 2:無線 LAN の機器によっては、設定できる文字数のすべてに対応していない場合が ……<br>ありますので、ご注意ください。

# 7 すべてのウィンドウを閉じます。

これで無線 LAN を使ったインターネット接続は完了です。

## $\mathsf{P}$ POINT

▶省電力機能の解除をお勧めします

無線 LAN 機能を使ってネットワーク(インターネットなど)に接続中は、スリープや休止状態 にしないことをお勧めします。お使いの環境によっては、ネットワーク(インターネットなど) への接続が正常に行われない場合があります。

なお、ご購入時の状態では、一定時間コンピューターを操作しないとスリープになるよう設定 されていますので、前述のような不都合がある場合には、次の手順で設定を変更してください。 ・Windows 8 の場合

- 1. 画面左下隅の <del>エ</del>【を右クリックし、「コントロールパネル」をクリックします。 スタート画面ではマウスポインターを左下隅に合わせると Windows のマークが表示 されます。
- 2. 「システムとセキュリティ」→「電源オプション」の順にクリックします。

- 3. 選択されている電源プランの「プラン設定の変更」をクリックします。 次の項目を設定し、「変更の保存」をクリックします。
	- ・「ディスプレイの電源を切る」の「バッテリ駆動」と「電源に接続」を「適用しな い」にします。
	- ・「コンピューターをスリープ状態にする」の「バッテリ駆動」と「電源に接続」を 「適用しない」にします。
- 4. ウィンドウを閉じます。 自動的にスリープや休止状態に移行しないように設定されました。
- ・Windows 7 の場合
	- 1. 「スタート」ボタン→「コントロールパネル」→「システムとセキュリティ」→「電源オ プション」の順にクリックします。

「電源オプション」ウィンドウが表示されます。

- 2. 選択されている電源プランの「プラン設定の変更」をクリックします。
- 3. 次の項目を設定し、「変更の保存」をクリックします。
- ・「ディスプレイの電源を切る」の「バッテリ駆動」と「電源に接続」を「なし」にします。
- ・「コンピューターをスリープ状態にする」の「バッテリ駆動」と「電源に接続」を「なし」 にします。
- 4. ウィンドウを閉じます。 自動的にスリープや休止状態に移行しないように設定されました。

# <span id="page-17-1"></span><span id="page-17-0"></span>通信状態を確認する

## ■ LIFEBOOK、FUTRO MA574、FUTRO ME734 の場合

「Plugfree NETWORK」の「ネットワーク診断」を使って、正しく接続できたか確認します。 「ネットワーク診断」は、ネットワーク接続に関する情報を収集、分析し、ネットワークに 関するトラブルの解決をサポートします。

## 1 デスクトップ画面右下の通知領域にある スをクリックし、「Plugfree NETWORK」のアイコン ぷ を右クリックします。

#### ■ 「ネットワーク診断」をクリックします。

「Wi-Fi」または「ワイヤレスネットワーク接続」が「接続中」となっていることを 確認します。

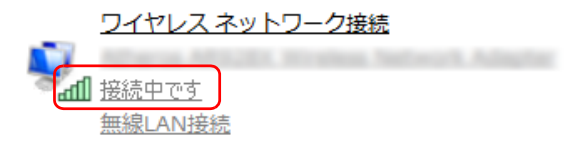

#### $P$ POINT

- ▶ 「Wi-Fi」または「ワイヤレスネットワーク接続」が「接続中」にならなかった場合 は、もう一度、無線 LAN アクセスポイントの設定情報と、設定した内容を確認してく ださい。
- 無線LANアクセスポイントで設定した内容と同じ情報をコンピューターに設定しない と、ネットワークに接続できません。無線 LAN アクセスポイントの設定がわからない 場合は、無線 LAN アクセスポイントのメーカーにお問い合わせください。
- ▶プロバイダーから提供されるインターネット接続に必要な情報が正しく設定されて いるか確認してください。設定する情報がわからない場合は、ご契約のプロバイダー にお問い合わせください。

# ■FUTRO S720 の場合

- 1 「スタート」ボタン→「コントロールパネル」→「ネットワークとインター ネット」の「ネットワークの状態とタスクの表示」をクリックします。 「ネットワークと共有センター」ウィンドウが表示されます。
- 2 「アクティブなネットワークの表示」に「ワイヤレスネットワーク接続」が 表示されていることを確認します。<br>- アクティブなネットワークの表示

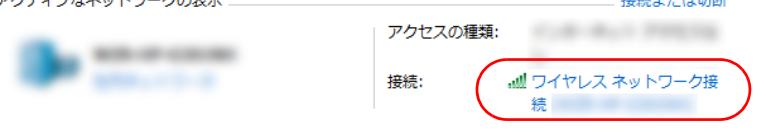

# <span id="page-18-0"></span>Plugfree NETWORK について

# ■LIFEBOOK、FUTRO MA574、FUTRO ME734 の場合

Plugfree NETWORK は、無線 LAN や有線 LAN などに接続するための設定を統合的に管理 するソフトウェアです。Plugfree NETWORK を使用すると、コンピューターがネットワー クに接続したときに接続したネットワークを自動で判定し、最適な設定に切り替えます。 使用方法については、次の手順で表示されるヘルプをご覧ください。

- ・Windows 8.1 の場合
	- 1. スタート画面左下の ◎ をクリックします。
	- 2.「Plugfree NETWORK」の「使用場所管理の使い方」または「ネットワーク診断の使 い方」の順にクリックします。
- ・Windows 7 の場合
	- 1.「スタート」ボタン→「すべてのプログラム」→「Plugfree NETWORK」→「ヘルプ」 →「使用場所管理の使い方」、「自動接続管理の使い方」、または「ネットワーク診断 の使い方」の順にクリックします。

# <span id="page-19-0"></span><mark>5</mark> こんなときは

無線 LAN のご使用に際して何か困ったことが起きた場合は、次の内容をお調べください。 お客様からお問い合わせの多いトラブルに関する症状、原因、対処方法を記載しています。 問題が解決できない場合は、「富士通パーソナル製品に関するお問い合わせ窓口」にご相談 ください。

- ・[「ネットワークに接続できない」\(→](#page-19-1) P.20)
- ・「ドメインへサインインまたはログオ[ンする前にネットワークに接続したい」\(→](#page-22-0) P.23)
- ・「「PING[」コマンドを実行して、接続確認をしたい」\(→](#page-23-0) P.24)
- ・「持ち運びをすると接続が切断されたり、不安[定になったりする」\(→](#page-24-0) P.25)

# <span id="page-19-1"></span>ネットワークに接続できない

- ・「ネットワークコンピューター」をクリックしても、他のコンピューターが表示されない か、表示されても接続ができません。
- ・インフラストラクチャ通信で、無線 LAN アクセスポイントに接続できません。

## $P$ POINT

▶ コンピューター起動時に、ネットワークドライブの再接続に失敗する場合がありますが、再接 続に失敗したネットワークドライブをクリックすると接続できます。

## ■無線 LAN の設定に関する原因

- → 「SSID (ネットワーク名) や、「セキュリティキーまたはパスフレーズ」(PSK または WEP [キー\)などのセキュリティの設定が正しくない」](#page-20-0)
- →「無線 LAN [アクセスポイントに設定されているチャンネルが、本コンピューターの使用](#page-20-2) [可能チャンネル](#page-20-2)以外になっている」
- →「電波を停止した状態[になっている」](#page-20-1)

#### ■電波状態に関する原因

- →「電波の状態[が悪いため、電波が届かない」](#page-20-3)
- →「同一フロア内などで複数の無線 LAN [のネットワークがあり、使用するチャンネルが重](#page-21-1) [なっている」](#page-21-1)

# ■その他の設定に関する原因

- →「IP [アドレスの設定が正しくない」](#page-21-0)
- →「[ネットワークの設定が正](#page-22-1)常にできていない」
- →「接続先[のコンピューターの電](#page-22-2)源が入っていない」
- →「接続先[にアクセスする権限がない」](#page-22-3)

# <span id="page-20-0"></span>■SSID(ネットワーク名)や、「セキュリティキーまたはパスフ レーズ」(PSK または WEP キー)などのセキュリティの設定が 正しくない

#### □ 対策

インフラストラクチャ通信の場合、無線 LAN アクセスポイントの設定内容に合わせて、本 コンピューターの次の項目を設定してください。

- ・「SSID」
- ・「セキュリティの種類」および「暗号化の種類」
- ・「セキュリティキーまたはパスフレーズ」(PSK または WEP キー)

設定方法は、「無線 LAN [の設定」\(→](#page-14-2)P15) をご覧ください。

# <span id="page-20-2"></span>■無線 LAN アクセスポイントに設定されているチャンネルが、本 コンピューターの使用可能チャンネル以外になっている

#### □ 対策

無線LANアクセスポイントのチャンネルを確認してください。 IEEE 802.11b/gをお使いの場合、無線LANアクセスポイントのチャンネルを、1~13 の間で 設定してください。

# <span id="page-20-1"></span>■電波を停止した状態になっている

#### □ 対策

対策はお使いの機種により異なります。

- ・ワイヤレススイッチ搭載機種の場合 ワイヤレススイッチが ON になっていることを確認してください。ワイヤレススイッチ が OFF になっている場合は、ON にしてください。
- ・ワイヤレススイッチが搭載されていない機種の場合 ワイヤレス通信ランプが点灯していることを確認してください。ワイヤレス通信ランプ が点灯していない場合は、【Fn】キーと【F5】キーを同時に押してください。
- ・PlugFree Network 搭載機種の場合 「PlugFree Network」の「ネットワーク診断」を実行してください。「通信状態[を確認する」](#page-17-1)  $(\rightarrow P18)$

# <span id="page-20-3"></span>■電波の状態が悪いため、電波が届かない

#### □ 対策

インフラストラクチャ通信の場合、無線 LAN アクセスポイントとの距離を短くしたり、障 害物をなくして見通しをよくしたりしてから、再度接続してください。 電波の状態を確認するには、「通信状態[を確認する」\(→](#page-17-1) P.18)をご覧ください。

# <span id="page-21-1"></span>■同一フロア内などで複数の無線 LAN のネットワークがあり、使 用するチャンネルが重なっている

#### □ 対策

近くに他の無線 LAN のネットワークがある場合は、使用するチャンネルが重ならないように 無線 LAN のチャンネルを変更してください。

2.4GHz については、使用しているチャンネルの間隔を 5 チャンネル以上あけてお使いくださ い。

## <span id="page-21-0"></span>■IP アドレスの設定が正しくない

#### □ 対策

ネットワークの設定を確認してください。 お使いのプロトコルが TCP/IP の場合は、次の手順で IP アドレスを確認できます。

#### 1 「コマンドプロンプト」ウィンドウを表示します。

#### ■ Windows 8 をお使いの場合

- 1. 画面左下隅の + を右クリックし、「コントロールパネル」をクリックします。 スタート画面ではマウスポインターを左下隅に合わせるとWindowsのマークが 表示されます。
- Windows 7 をお使いの場合
- 1. 「スタート」ボタン→「すべてのプログラム」→「アクセサリ」→「コマンドプ ロンプト」の順にクリックします。

# 2 「コマンドプロンプト」ウィンドウで、次のように「IPCONFIG」コマンド を入力し、【Enter】キーを押します。

例:C ドライブがハードディスクの場合

C:\>ipconfig 【Enter】

IP アドレスが正常に表示されているか確認してください。

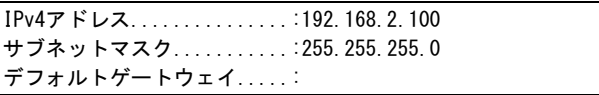

#### $P$ POINT

- インフラストラクチャ通信の場合、IP アドレスが「169.254.XXX.YYY」または「0.0.0.0」 と表示されたときは、IP アドレスを正常に取得できていません。

次の点を確認してください。

・セキュリティの設定が無線 LAN アクセスポイントと一致しているか ·コンピューターのインターネットプロトコル (TCP/IP) の設定

設定に誤りがある場合は、修正してください。それでも現象が変わらない場合は、コ ンピューターを再起動してください。

- IP アドレスが表示されず、「メディアは接続されていません」と表示される場合、次の 点を確認してください。
	- ・ワイヤレススイッチが ON になっているか
	- ・ワイヤレス通信ランプが点灯しているか
	- ・SSID(ネットワーク名)が無線 LAN アクセスポイントと一致しているか
	- ・セキュリティの設定が無線 LAN アクセスポイントと一致しているか
- ▶有線 LAN と無線 LAN で、IP アドレスの設定が競合しないように注意してください。

# <span id="page-22-1"></span>■ネットワークの設定が正常にできていない

#### □ 対策

プロトコル、ワークグループ名や共有設定を確認してください。 詳細な設定については、接続するネットワークのネットワーク管理者に確認してください。

## <span id="page-22-2"></span>■ 接続先のコンピューターの雷源が入っていない

#### □ 対策

接続先のコンピューターの電源が入っているか、確認してください。

## <span id="page-22-3"></span>■ 接続先にアクセスする権限がない

#### □ 対策

接続先のネットワークまたはコンピューターにアクセスする権限があるか、ネットワーク 管理者に確認してください。

# <span id="page-22-0"></span>ドメインへサインインまたはログオンする前にネットワー クに接続したい

セキュリティの設定に WPA2-PSK(WPA-PSK)や WEP を使用している場合、追加の設定を 行わなくてもサインインまたはログオン前にネットワークへ接続できます。 セキュリティの設定に EAP-TLS / PEAP-TLS / PEAP-MSCHAPv2 をお使いの場合は、特殊な 設定が必要となります。 お使いの環境に合わせて、必要な設定を行ってください。

### $P$ POINT

WPA2-PSK (WPA-PSK)、WFP または有線 LAN により、ドメインコントローラーへ一度接続し ておく必要があります。

#### □ 例: EAP-TLS / PEAP-TLS をお使いの場合

- ・サインインまたはログオン前に、コンピューターにインストールしたコンピューター証 明書を使って、ドメインコントローラーと通信を行います。
- ・サインインまたはログオン後にインストールしたユーザー証明書を使って、ドメインコ ントローラーと通信を行います。

#### □ 例:PEAP-MSCHAPv2 をお使いの場合

- ・追加の設定を行わなくても、サインインまたはログオン前にネットワークへ接続できま す。
- ・サインインまたはログオン後は、プロファイル作成時に入力したユーザー名とパスワー ドを使って、ドメインコントローラーと通信を行います。

# <span id="page-23-0"></span>「PING」コマンドを実行して、接続確認をしたい

次の手順で「PING」コマンドを実行して、IP パケットが通信先に正しく届いているかを確 認します。

# $P$ POINT

- -「PING」コマンドを実行するには、TCP/IP プロトコルをインストールしておく必要があります。
- -「PING」コマンドによる接続確認のために、ファイアウォールの設定の切り替えが必要になる 場合があります。

1 「コマンドプロンプト」ウィンドウを表示します。

■ Windows 8 をお使いの場合

- 1. スタート画面左下の ◎ をクリックします。
- 2. 「Windows システムツール」の「コマンドプロンプト」をクリックします。
- Windows 7 をお使いの場合
- 1. 「スタート」ボタン→「すべてのプログラム」→「アクセサリ」→「コマンドプ ロンプト」の順にクリックします。

## 2 コマンドプロンプトで、次のように「PING」コマンドを入力し、【Enter】 キーを押します。

例:C ドライブがハードディスク、通信先の IP アドレスが 192.168.2.2 の場合  $C:\n *Y* \n *biner 192.168.2.2* [Enter]$ 

正常に接続できている場合は、次のように表示されます。

192.168.2.2にpingを送信しています 32バイトのデータ: 192.168.2.2からの応答: バイト数 =32 時間 <1ms TTL=64 192.168.2.2からの応答: バイト数 =32 時間 <1ms TTL=64 192.168.2.2からの応答: バイト数 =32 時間 <1ms TTL=64 192.168.2.2からの応答: バイト数 =32 時間 <1ms TTL=64

接続できていない場合は、「宛先ホストに到達できません」「転送に失敗しました」 などと表示されます。そのときは[「ネットワークに接続できない」\(→](#page-19-1) P.20)をご覧 ください。

# <span id="page-24-0"></span>持ち運びをすると接続が切断されたり、不安定になった りする

ローミングが行われる環境では、電波状態によってローミングがうまく行われず、通信が 切断されさり、不安定になったりする場合があります。

※ローミングとは同じ設定をもった複数のアクセスポイント間の接続を切り替える仕組み です。

#### □ 対策

複数の無線 LAN アクセスポイントを同じ SSID 設定で使用している場合、コンピューター の設置場所によってはローミングが頻繁に行われ接続が不安定になることがあります。 ローミングの設定を変更し、頻度を調整してください。

なお、お使いのコンピューターに搭載されている無線 LAN の種類を確認する場合は、「搭 載されている無線 LAN の種類」(→ [P.28](#page-27-1)) をご覧ください。

#### 1 「コントロールパネル」ウィンドウを表示します。

■ Windows 8 をお使いの場合

1. 画面左下隅の + を右クリックし、「コントロールパネル」をクリックします。 スタート画面ではマウスポインターを左下隅に合わせるとWindowsのマークが 表示されます。

■ Windows 7 をお使いの場合

- 1. 「スタート」ボタン→「コントロールパネル」の順にクリックします。
- 2 「システムとセキュリティ」→「システム」の順にクリックします。
- 3 「システム」ウィンドウ左の「デバイス マネージャー」をクリックします。 「デバイス マネージャー」ウィンドウが表示されます。 「ユーザーアカウント制御」ウィンドウが表示された場合は、「はい」をクリックし ます。

## 4 「ネットワーク アダプター」をダブルクリックし、次のいずれかの名称で 表示されるデバイスをダブルクリックします。

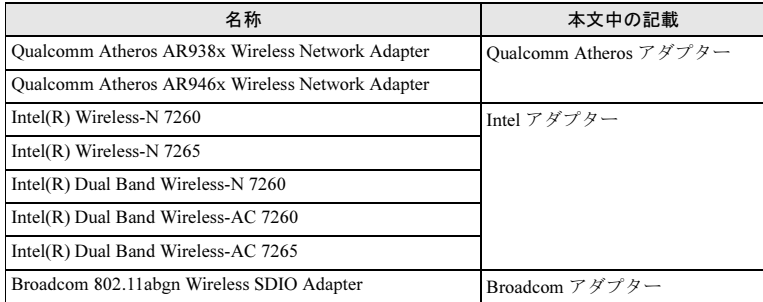

### 5 「詳細設定」タブをクリックし、「プロパティ」内のメニューを変更します。

・Qualcomm Atheros アダプターの場合 「Roming policy」を選択し、「値」の設定を変更します。 ご購入時は「Normal」になっています。 「VeryHigh」に設定するとローミングされやすいためアクセスポイントの切替えが 発生しやすく、「VeryLow」に設定するとローミングしにくいため現在のアクセス ポイントとの接続を維持しようとします。 ・Intel アダプターの場合 「ローミングの積極性」を選択し、「値」の設定を変更します。 ご購入時は「中」になっています。 「最高」に設定するとローミングされやすいためアクセスポイントの切替えが発生 しやすく、「最低」に設定するとローミングしにくいため現在のアクセスポイント との接続を維持しようとします。 ・Broadcom アダプターの場合 「Roam Tendency」、「Roaming Decision」を選択し、「値」の設定を変更します。

購入時は「Roam Tendency」が「Auto」、「Roaming Decision」が「Auto」になっています。 「Roam Tendency」を「Aggressive」、「Roaming Decision」を「Optimize Bandwidth」 に設定するとローミングされやすいためアクセスポイントの切替えが発生しやす く、「Roam Tendency」を「Conservative」、「Roaming Decision」を「Optimize Distance」 に設定するとローミングしにくいため現在のアクセスポイントとの接続を維持し ようとします。

# 6 「OK」をクリックします。

<span id="page-26-0"></span>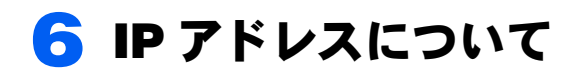

IPアドレスは、TCP/IP 環境で、コンピューターが通信するために使用するアド レスです。

現在使用されているIPv4(バージョン4)では、1 から255 までの、4 個の数値を .(ピリオド)で区切って表します。

```
例として、次のように設定します。() 内はサブネットマスクです。
<設定例>
コンピューター A:192.168.100.2 (255.255.255.0)
コンピューター B:192.168.100.3 (255.255.255.0)
コンピューター C:192.168.100.4 (255.255.255.0)
: 15 m
: 15 m
コンピューター X:192.168.100.254 (255.255.255.0)
```
# ■ネットワーク上に DHCP サーバーが存在する場合

IP アドレス設定において、「IP アドレスを自動的に取得する」を選択します。

## $P$ POINT

- DHCPサーバーとは、ネットワーク上のコンピューターなどにIPアドレスを自動的に割り振る サーバーです。無線LANアクセスポイントにこの機能が搭載されている場合もあります。

# ■ネットワーク上のコンピューターに IP アドレスがすでに割り振 られている場合

設定する IP アドレスを、ネットワーク管理者に確認してください。

# <span id="page-27-0"></span>7 仕様

# <span id="page-27-1"></span>搭載されている無線 LAN の種類

お使いのコンピューターに搭載されている無線 LAN の種類によって、一部仕様が異なりま す。次の手順で、無線 LAN の種類を確認してください。

- 1 「コントロールパネル」ウィンドウを表示します。
	- Windows 8 をお使いの場合
	- 1. 画面左下隅の + を右クリックし、「コントロールパネル」をクリックします。 スタート画面ではマウスポインターを左下隅に合わせるとWindowsのマークが 表示されます。
	- Windows 7 をお使いの場合
	- 1. 「スタート」ボタン→「コントロールパネル」の順にクリックします。
- 2 「システムとセキュリティ」→「システム」の順にクリックします。
- 3 「システム」ウィンドウ左の「デバイスマネージャー」をクリックします。
- 4 「ネットワークアダプター」をダブルクリックし、お使いのコンピューター に搭載されている無線 LAN の種類が表示されます。
	- ・Qualcomm Atheros AR938x Wireless Network Adapter
	- ・Qualcomm Atheros AR946x Wireless Network Adapter
	- ・Intel(R) Wireless-N 7260
	- ・Intel(R) Wireless-N 7265
	- ・Intel(R) Dual Band Wireless-N 7260
	- ・Intel(R) Dual Band Wireless-AC 7260
	- ・Intel(R) Dual Band Wireless-AC 7265
	- ・Broadcom 802.11abgn Wireless SDIO Adapter

# <span id="page-28-0"></span>無線 LAN ドライバーのバージョン確認手順

#### 1 「コントロールパネル」ウィンドウを表示します。

■ Windows 8 をお使いの場合

1. 画面左下隅の ☆☆ ちょうリックし、「コントロールパネル」をクリックします。 スタート画面ではマウスポインターを左下隅に合わせるとWindowsのマークが 表示されます。

■ Windows 7 をお使いの場合

1. 「スタート」ボタン→「コントロールパネル」の順にクリックします。

#### 2 「システムとセキュリティ」→「システム」の順にクリックします。

3 「システム」ウィンドウ左の「デバイス マネージャー」をクリックします。 「デバイス マネージャー」ウィンドウが表示されます。 「ユーザーアカウント制御」ウィンドウが表示された場合は、「はい」をクリックし ます。

#### 4 「ネットワーク アダプター」をダブルクリックし、次のいずれかの名称で 表示されるデバイスをダブルクリックします。

- ・Qualcomm Atheros AR938x Wireless Network Adapter
- ・Qualcomm Atheros AR946x Wireless Network Adapter
- Intel(R) Wireless-N 7260
- ・Intel(R) Wireless-N 7265
- ・Intel(R) Dual Band Wireless-N 7260
- ・Intel(R) Dual Band Wireless-AC 7260
- ・Intel(R) Dual Band Wireless-AC 7265
- ・Broadcom 802.11abgn Wireless SDIO Adapter
- 5 「ドライバー」タブをクリックし、「ドライバーの詳細」をクリックします。 「ドライバー ファイルの詳細」ウィンドウが表示されます。
- 6 ドライバーファイルのバージョンを確認します。 「ドライバー ファイル」を選択すると、「ファイル バージョン」にバージョンが表示 されます。
- 7 「OK」をクリックします。
- 8 デバイスのプロパティウィンドウで「OK」をクリックし、すべてのウィン ドウを閉じます。

# <span id="page-29-0"></span>無線 LAN の仕様

お使いのコンピューターに搭載されている無線 LAN によって仕様が異なります。なお、お 使いのコンピューターに搭載されている無線 LAN の種類を確認する場合は、「搭載されて いろ無線 LAN の種類」(→ P28) をご覧ください。

# ■Intel(R) Wireless-N 7260、 Intel(R) Wireless-N 7265 の場合

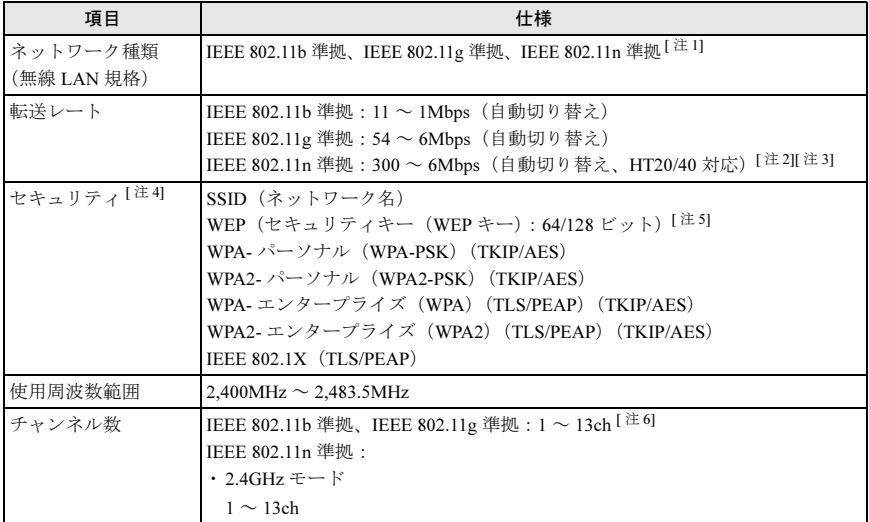

- <span id="page-29-1"></span>注 1 : Wi-Fi® 準拠とは、無線 LAN の相互接続性を保証する団体「Wi-Fi Alliance®」の相互接続性テスト に合格していることを示します。
- <span id="page-29-2"></span>注 2:IEEE 802.11n では HT20/40 に対応しています。HT40 を利用するには、無線 LAN アクセスポイン トも HT40 に対応している必要があります。
- <span id="page-29-3"></span>注 3:IEEE 802.11n を使用する際の無線 LAN アクセスポイントの設定で、HT40 の機能を有効にする場 合には、周囲の電波状況を確認して他の無線局に電波干渉を与えないことを事前に確認してくだ さい。万一、他の無線局において電波干渉が発生した場合には、ただちに HT40 の機能を無効に してください。
- <span id="page-29-4"></span>注 4 : IEEE 802.11n で接続するためには、パスフレーズ (PSK) を AES に設定する必要があります。
- <span id="page-29-5"></span>注 5:WEP による暗号化は上記ビット数で行いますが、ユーザーが設定可能なビット数は固定長 24 ビッ トを引いた 40 ビット /104 ビットです。
- <span id="page-29-6"></span>注 6:このパソコンに搭載されている無線 LAN の IEEE 802.11b では、無線チャンネルとしてチャンネ ル 1 ~ 13 を使用しています。無線 LAN アクセスポイントのチャンネルを、1 ~ 13 の間で設定し てください。設定方法については、無線 LAN アクセスポイントのマニュアルをご覧ください。

# ■ Qualcomm Atheros AR938x Wireless Network Adapter、 Qualcomm Atheros AR946x Wireless Network Adapter、 Intel(R) Dual Band Wireless-N 7260、 Broadcom 802.11abgn Wireless SDIO Adapter の場合

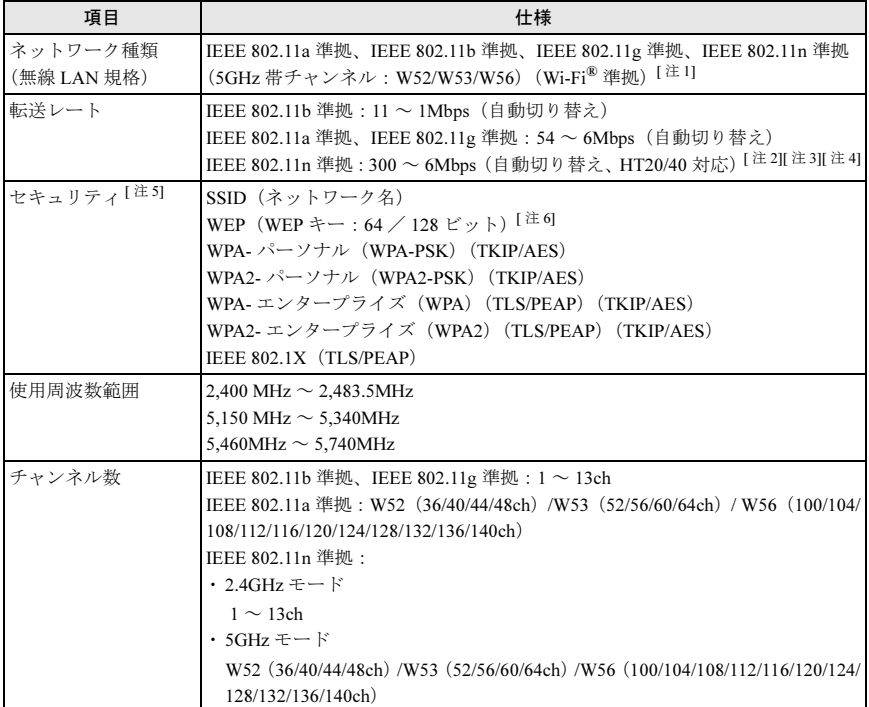

- <span id="page-30-0"></span>注 1:Wi-Fi<sup>®</sup> 準拠とは、無線 LAN の相互接続性を保証する団体「Wi-Fi Alliance<sup>®</sup>」の相互接続性テスト に合格していることを示します。
- <span id="page-30-1"></span>注 2:IEEE 802.11n では HT20/40 に対応しています。HT40 を利用するには、無線 LAN アクセスポイン トも HT40 に対応している必要があります。
- <span id="page-30-2"></span>注 3:IEEE 802.11n を使用する際の無線 LAN アクセスポイントの設定で、HT40 の機能を有効にする場 合には、周囲の電波状況を確認して他の無線局に電波干渉を与えないことを事前に確認してくだ さい。万一、他の無線局において電波干渉が発生した場合には、ただちに HT40 の機能を無効に してください。
- <span id="page-30-3"></span>注 4:Broadcom 802.11abgn Wireless SDIO Adapter において、2.4GHz モードでの HT40 は未サポート です。
- <span id="page-30-4"></span>注 5:IEEE 802.11n で接続するためには、パスフレーズ(PSK)を AES に設定する必要があります。
- <span id="page-30-5"></span>注 6:WEP による暗号化は上記ビット数で行いますが、ユーザーが設定可能なビット数は固定長 24 ビッ トを引いた 40 ビット /104 ビットです。

# ■ Intel(R) Dual Band Wireless-AC 7260、 Intel(R) Dual Band Wireless-AC 7265 の場合

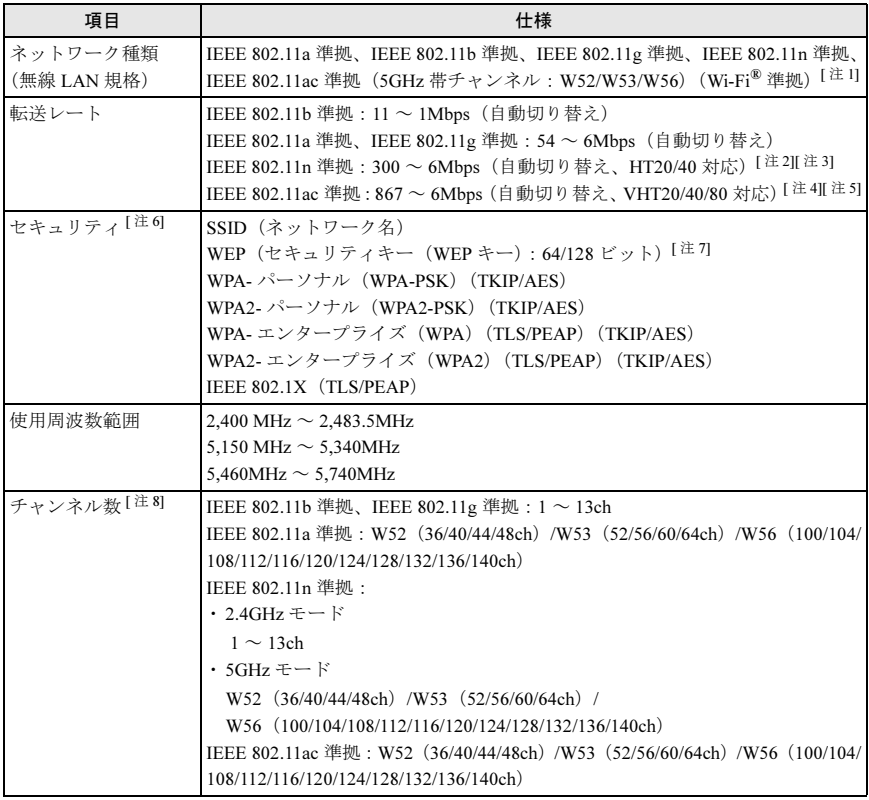

- <span id="page-32-0"></span>注 1:Wi-Fi<sup>®</sup> 準拠とは、無線 LAN の相互接続性を保証する団体「Wi-Fi Alliance<sup>®</sup>」の相互接続性テスト に合格していることを示します。
- <span id="page-32-1"></span>注 2:IEEE 802.11 では HT20/40 に対応しています。HT40 を利用するには、無線 LAN アクセスポイン トも HT40 に対応している必要があります。
- <span id="page-32-2"></span>注 3:IEEE 802.11n を使用する際の無線 LAN アクセスポイントの設定で、HT40 の機能を有効にする場 合には、周囲の電波状況を確認して他の無線局に電波干渉を与えないことを事前に確認してくだ さい。万一、他の無線局において電波干渉が発生した場合には、ただちに HT40 の機能を無効に してください。
- <span id="page-32-3"></span>注 4:IEEE 802.11ac では VHT20/40/80 に対応しています。VHT80 を利用するには、無線 LAN アクセ スポイントも VHT80 に対応している必要があります。
- <span id="page-32-4"></span>注 5:IEEE 802.11ac を使用する際の無線 LAN アクセスポイントの設定で、VHT40/80 の機能を有効に する場合には、周囲の電波状況を確認して他の無線局に電波干渉を与えないことを事前に確認し てください。万一、他の無線局において電波干渉が発生した場合には、ただちに VHT40/80 の機 能を無効にしてください。
- <span id="page-32-5"></span>注 6 : IEEE 802.11n、IEEE 802.11ac で接続するためには、パスフレーズ (PSK) を AES に設定する必 要があります。
- <span id="page-32-6"></span>注 7:WEP による暗号化は上記ビット数で行いますが、ユーザーが設定可能なビット数は固定長 24 ビッ トを引いた 40 ビット /104 ビットです。
- <span id="page-32-7"></span>注 8:このパソコンに搭載されている無線 LAN の IEEE 802.11b では、無線チャンネルとしてチャンネ ル 1 ~ 13 を使用しています。無線 LAN アクセスポイントのチャンネルを、1 ~ 13 の間で設定し てください。設定方法については、無線 LAN アクセスポイントのマニュアルをご覧ください。

B5FK-3301-03 Z0-00

発 行 日 2015 年 2 月

#### 発行責任 富士通株式会社

〒 105-7123 東京都港区東新橋 1-5-2 汐留シティセンター

- ●このマニュアルの内容は、改善のため事前連絡なしに変更することがありま す。
- ●このマニュアルに記載されたデータの使用に起因する第三者の特許権およ びその他の権利の侵害については、当社はその責を負いません。
- ●無断転載を禁じます。